### <span id="page-0-0"></span>**Description**

PolicyCenter Property reports are automatically ordered at specific times during the quoting and issuing process. Report information is available on the Underwriting screen. Business rules for managing risk determine *when* and *how often* reports are ordered and whether they can be re-ordered.

This job aid reviews each of the reports and/or tabs which display on the Underwriting screen. This also includes steps on re-ordering reports when applicable.

Select the link to advance to the desired topic:

- [Property Loss History \(PLH\) Report](#page-0-0)
- [Catastrophe \(CAT\)](#page-2-0)
- [Credit Bureau Report \(CBR\)](#page-2-0)

#### **Part 1 – Property Loss History (PLH) Report**

#### **Step 1**

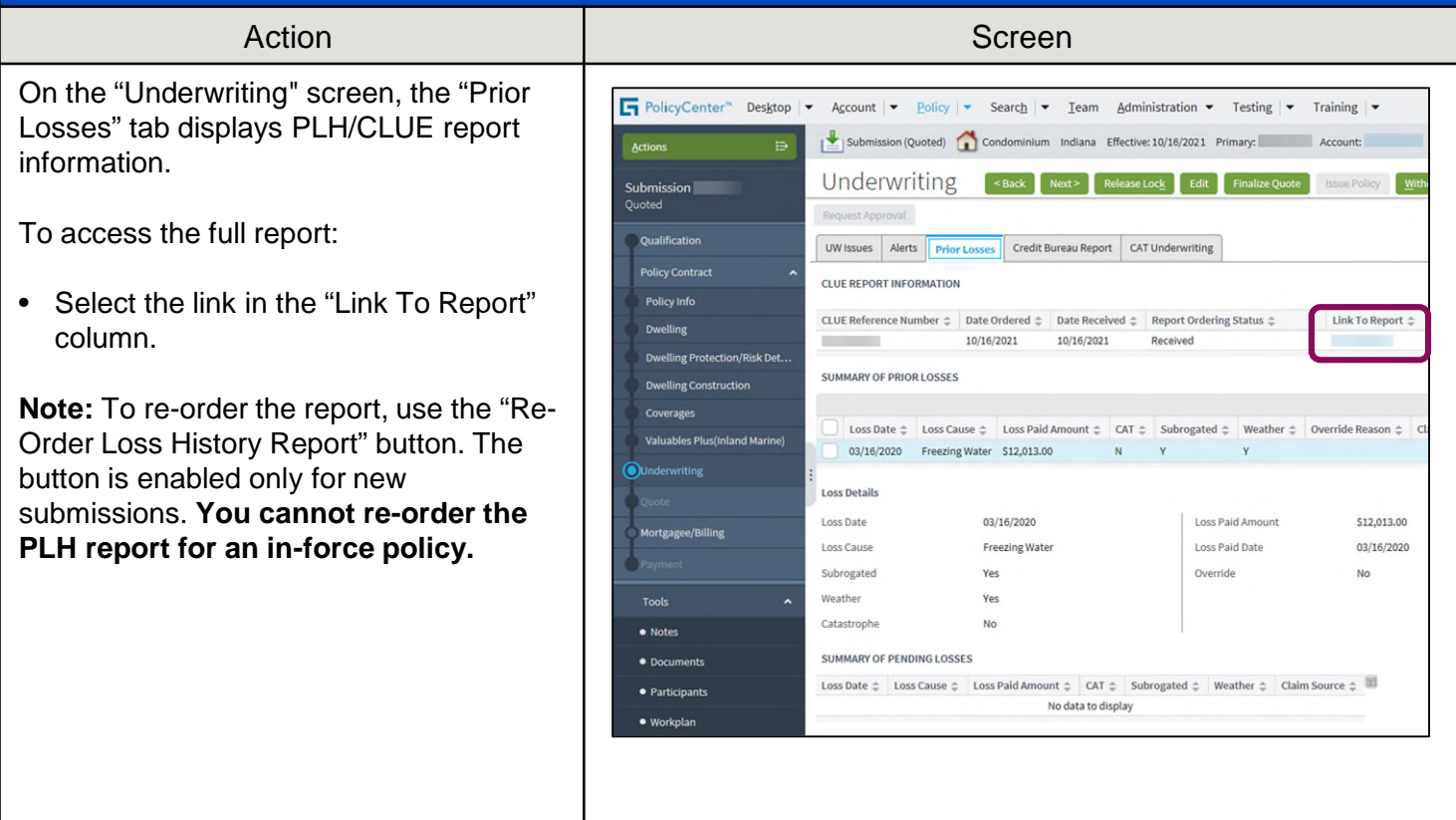

### **Part 1 – Property Loss History (PLH) Report (cont'd)**

#### **Step 2**

screen:

Action Screen On the "Property Loss History Report" PolicyCenter" Desktop  $\vert \bullet \vert$ Account  $\blacktriangleright$  Policy  $\blacktriangleright$  Search  $\blacktriangleright$  Team Administration  $\blacktriangleright$  Testing  $\blacktriangleright$  Training  $\blacktriangleright$ Submission (Quoted) Condominium Indiana Effective: 10/16/2021 Primary: Account: Submis Property Loss History Report [Return to Underwriting] • Review the "Report Summary" tab. • Review the "Supplier" information. **Property Loss History Number Of Claims** Subject **Note:** This section will give you Location information on who provided the report to Report aluables Plus/Inland Marinel us. If the customer is questioning the 10/16/2021 CORPS Report ID: **College** information on the report, share the Comprehensive Loss Underw<br>Center P.O.Box 105108, Atlan supplier information with the customer. 456-6004 They will need to make contact to dispute Search Criteria any losses. Tools Primary Address Person1: **Contract**  $\bullet$  Notes Birth Dat **Contract** · Document Gender • Select the "Location Information" tab. Soc Sec# · Particip

#### **Step 3**

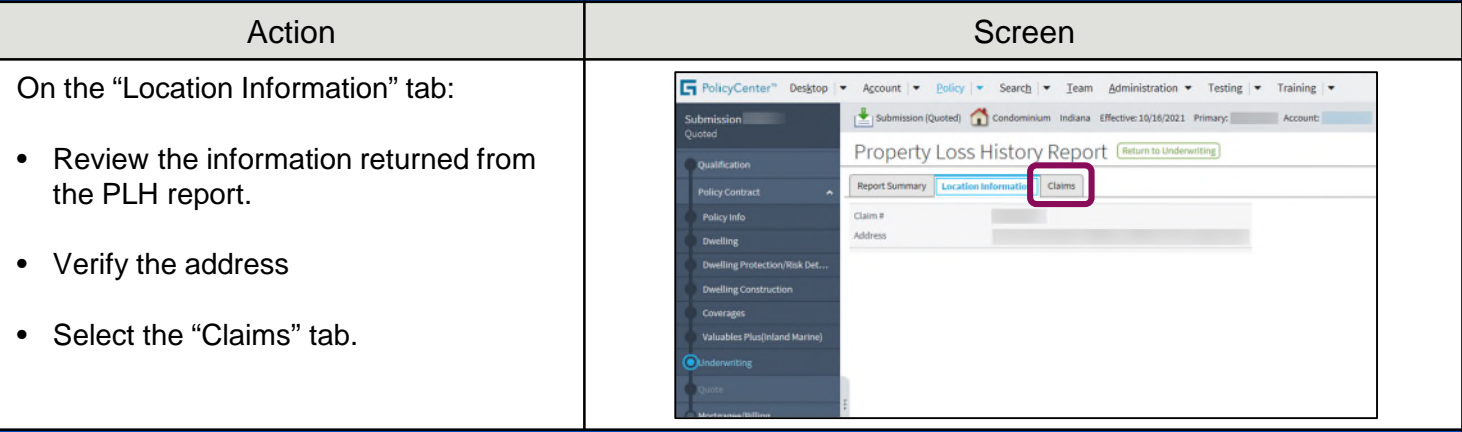

#### **Step 4**

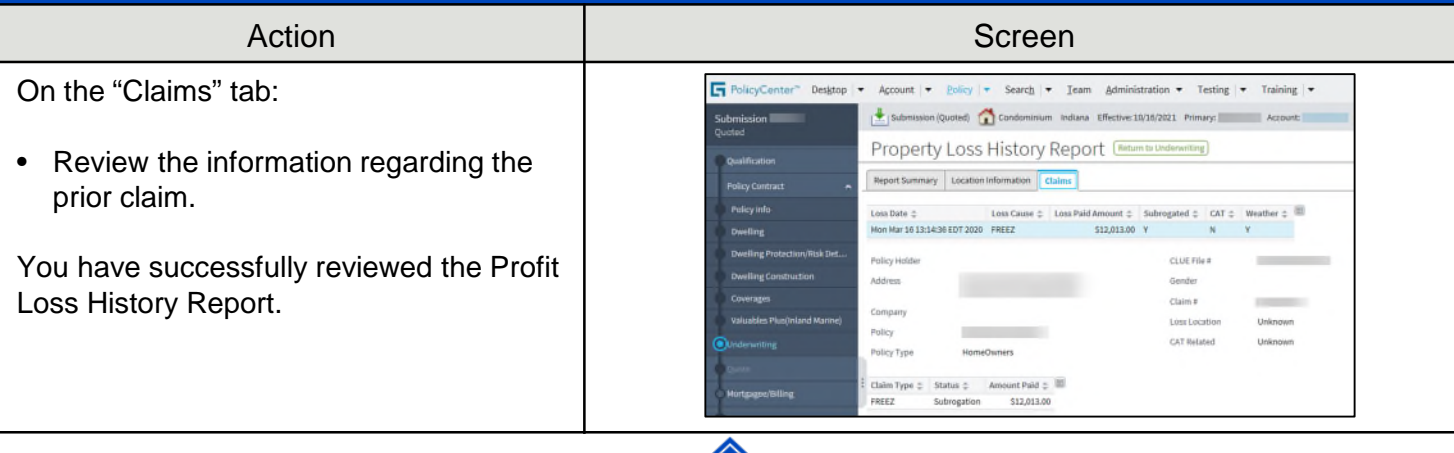

m

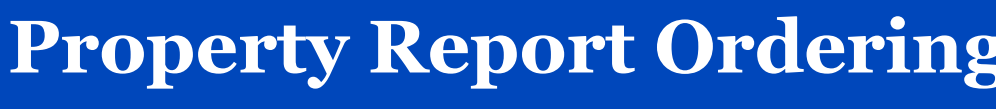

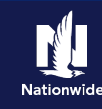

### <span id="page-2-0"></span>**Part 2 – Catastrophe (CAT)**

#### **Step 1**

Catastrophe (CAT) information is based on the Location Address of the new submission or policy. This information is automatically returned and populated in the "Geographic Data" section on the "Dwelling" screen.

The CAT services report will display on the "CAT Underwriting" tab, on the "Underwriting" screen. The CAT Services Report can be re-ordered, by selecting the "Re-Order CAT Services" button. If the "Report Ordering Status" is "Failed":

• Select the "Re-order CAT Services EQ" button to re-order.

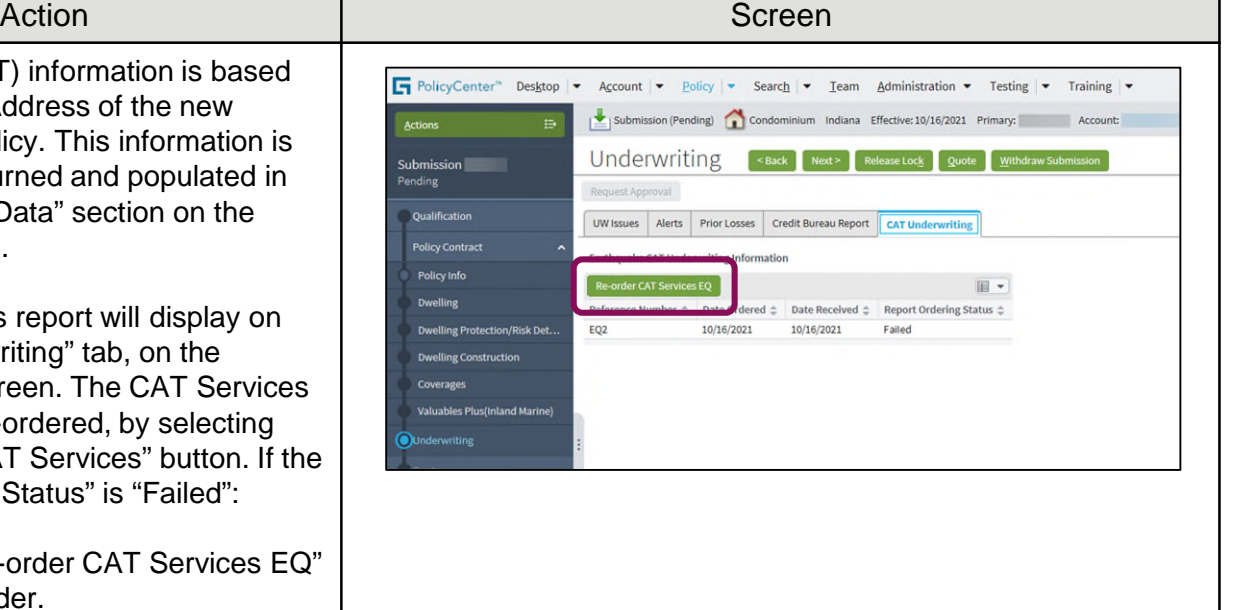

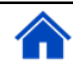

### **Part 3 – Credit Bureau Report (CBR)**

#### **Step 1**

#### Action **Action Action Action** Action **Screen**

PolicyCenter orders a Credit Bureau Report (CBR) upon the customer's acceptance of the Fair Credit Reporting Act (FCRA) notification at the beginning of the quoting process.

To ensure the report was successfully returned, check the "Credit Bureau Report" tab on the "Underwriting" screen.

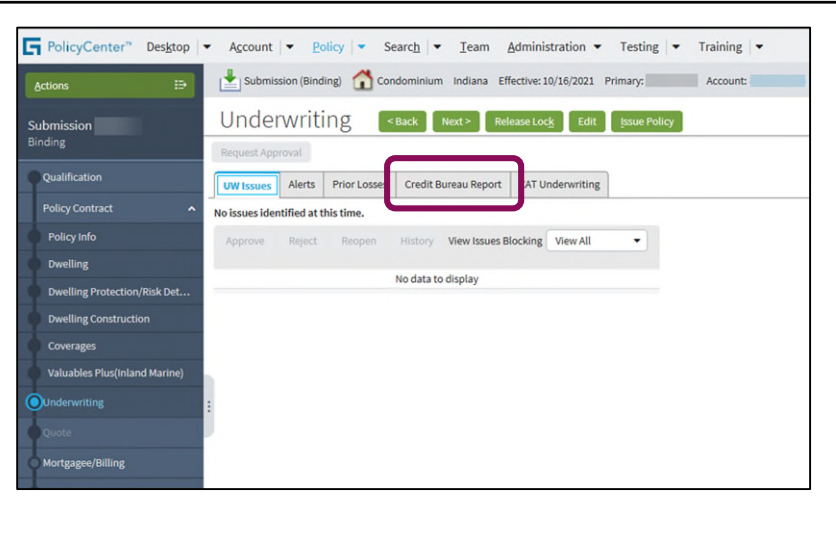

#### **Part 3 – Credit Bureau Report (CBR) (cont'd)**

#### **Step 2**

If the status is "No Hit", you will want to confirm the information entered is correct. Agents can re-order a CBR, only if the original report returns a "No Hit" status.

For example, a "No Hit" status may be returned if the potential customer just moved or has recently changed their last name. In this case, you will need to reorder the credit report, after updating to the previous information.

In this example, you will re-order the credit report using the policyholder's previous address:

Select the checkbox to the left of the "Insured Name" field.

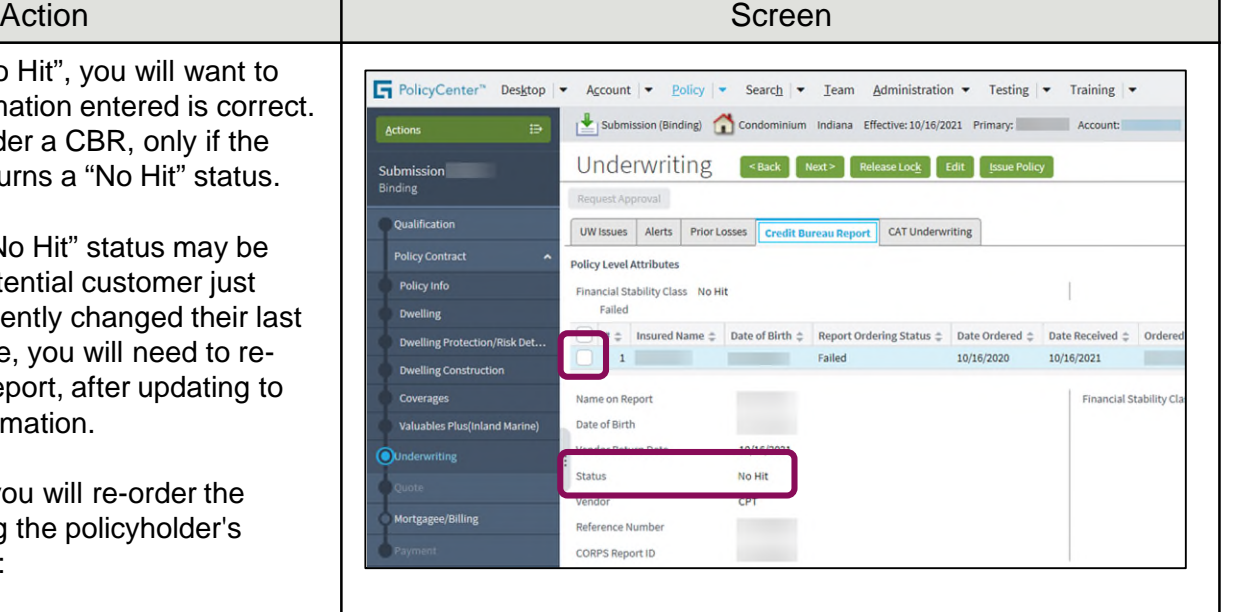

#### **Step 3**

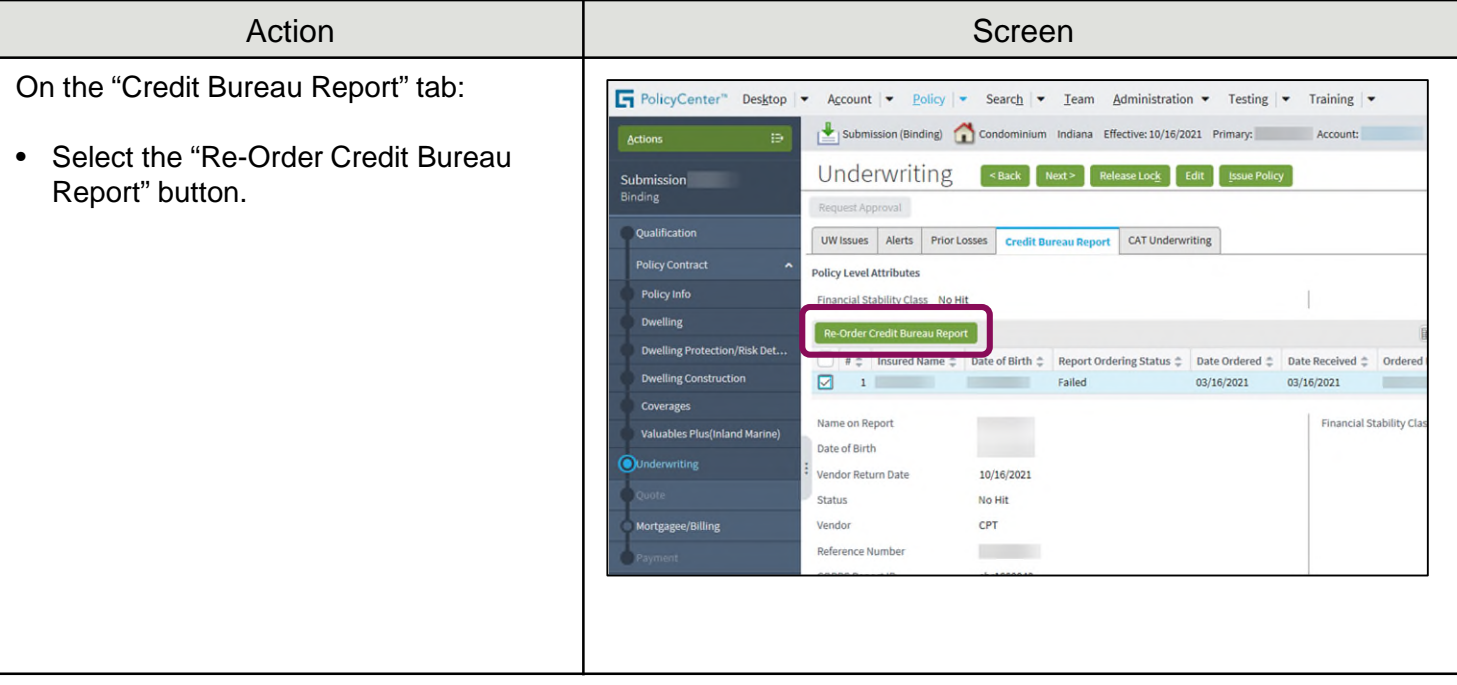

### **Part 3 – Credit Bureau Report (CBR) (cont'd)**

#### **Step 4**

The "Re-Order Credit Bureau Report" screen displays data for the insured name selected. You can update information on this screen.

For example, it might be necessary to update an address, if the member has recently moved. This may help return a valid credit report:

- Update the address
- Select the OK button when finished.

**Note:** Do not select "Update Contact" if you are re-ordering credit with the previous last name. It should only be selected if customer information needs to be updated on the entire account.

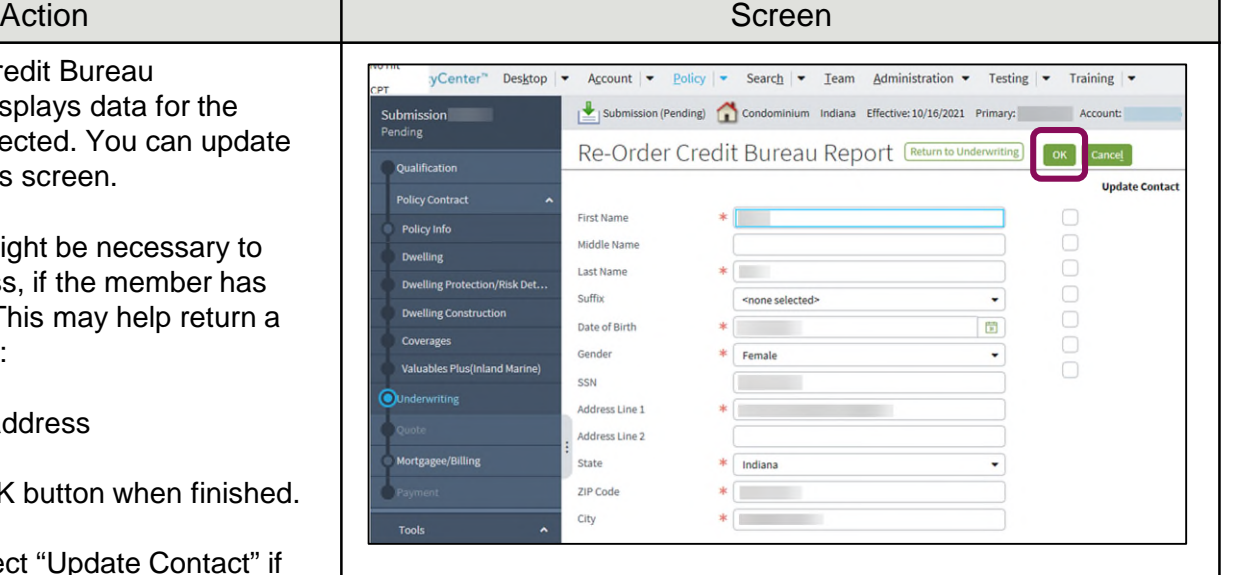

#### **Step 5**

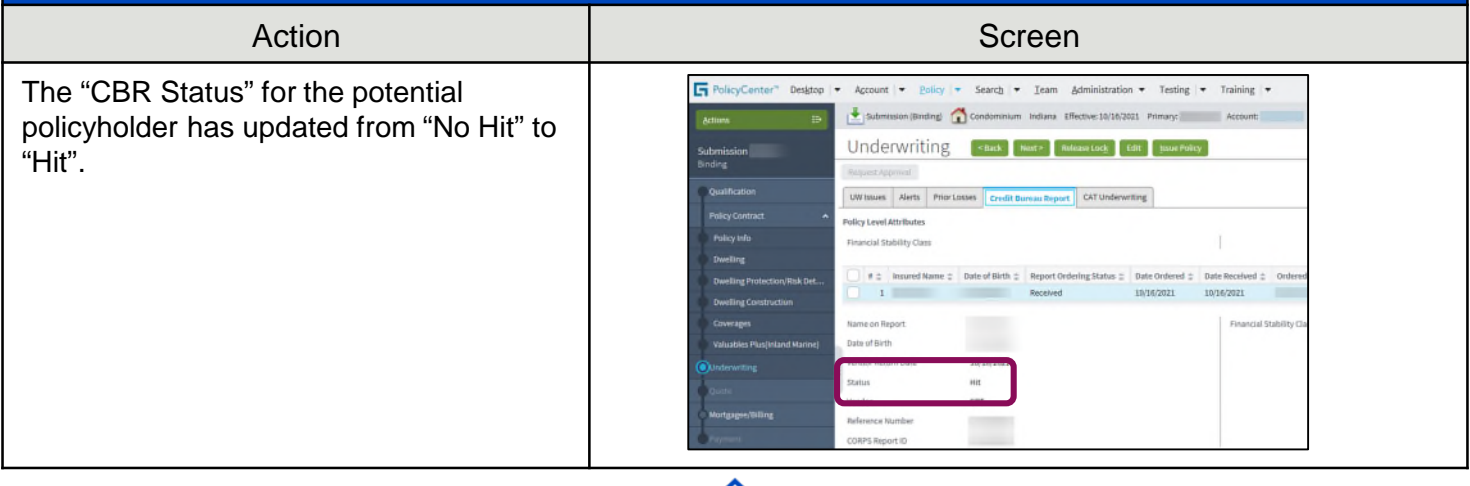

#### By accepting a copy of these materials:

(1) I agree that I am either: (a) an employee or Contractor working for Nationwide Mutual Insurance Company or one of its affiliates or subsidiaries ("Nationwide"); or (b) an Independent Sales Agent who has a contract and valid appointment with Nationwide; or (c) an employee of or an independent contractor retained by an Independent Sales Agent; or (d) an Independent Adjuster who has a contract with Nationwide; or (e) an employee of or an independent contractor retained by an Independent Adjuster.

(2) I agree that the information contained in this training presentation is confidential and proprietary to Nationwide and may not be disclosed or provided to third parties without Nationwide's prior written consent.

(3) I acknowledge that: (i) certain information contained in this training presentation may be applicable to licensed individuals only and access to this information should not be construed as permission to perform any functions that would require a license; and (ii) I am responsible for acting in accordance with all applicable laws and regulations.

5 (4) I agree that I will return or destroy any material provided to me during this training, including any copies of such training material, when or if any of the following circumstances apply: (a) my Independent Sales Agent agreement with Nationwide is cancelled or I no longer hold any appointments with Nationwide; (b) my employment with or contract with a Nationwide Independent Sales Agent is terminated; (c) my Independent Adjuster contract with Nationwide is terminated; (d) my employment with or contract with a Nationwide Independent Adjuster is terminated; or (e) my employment or contract with Nationwide is terminated for any reason.